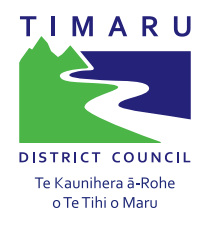

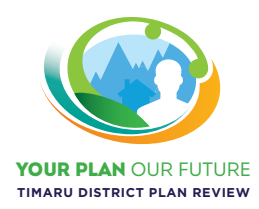

## Proposed **District Plan He Po. He Ao. Ka Awatea.**

## **ePLAN** –HOW TO GUIDE

**The ePlan is an interactive electronic version of the District Plan. It aims to make it easier to find information relevant to your property and to have your say on changes to the District Plan.**

**The ePlan can be found here.**

**You can use the ePlan in two ways:**

- **1. Like a book using the ePlan viewer. Click on 'Read Entire Plan' to read the entire plan, objectives, policies and rules.**
- **2. Using the interactive map viewer. Click on 'View Map'. This will lead you to the district planning map and allows you to search your property and see all the planning map layers on your property. It also helps direct you to the most relevant parts of the District Plan for your property.**

## Part 1 – Using the ePlan

From the ePlan landing page, type in your address in the search bar and select the address shown up. If you do not know the street address, you can search the street/road name by clicking 'Street' from the drop down box, then enter the street/road name into the search box.

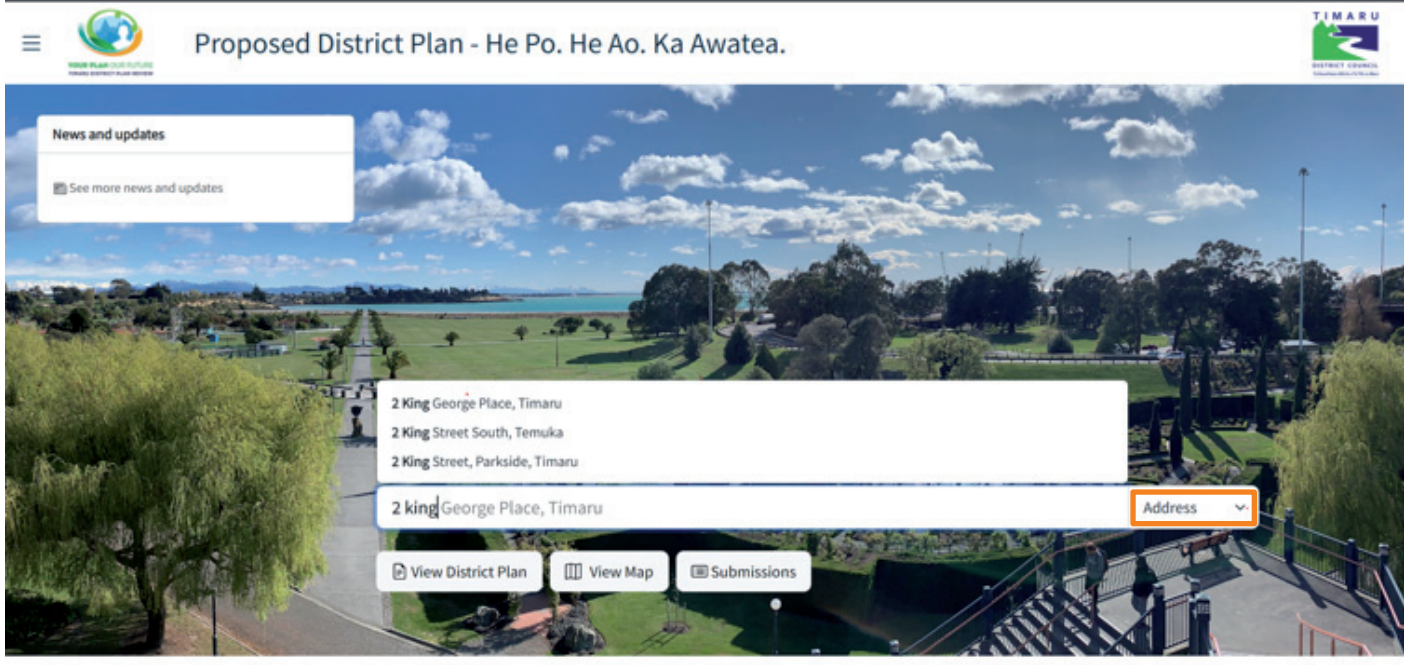

C Timaru District Council / C Isovist

Once you selected the address, the map viewer will zoom to your property and an information panel will appear on the lefthand side of your screen. This panel shows a list of the mapped planning features associated with your property that you need to be aware of when considering purchasing or developing your property. Note this does not replace a LIM.

You can also find relevant information to a property by clicking the property on the map at any time, without using the search function. Please note this would only work when the is in dark grey. If it is in white  $\Box$ , you'll need to zoom in further to select a property.

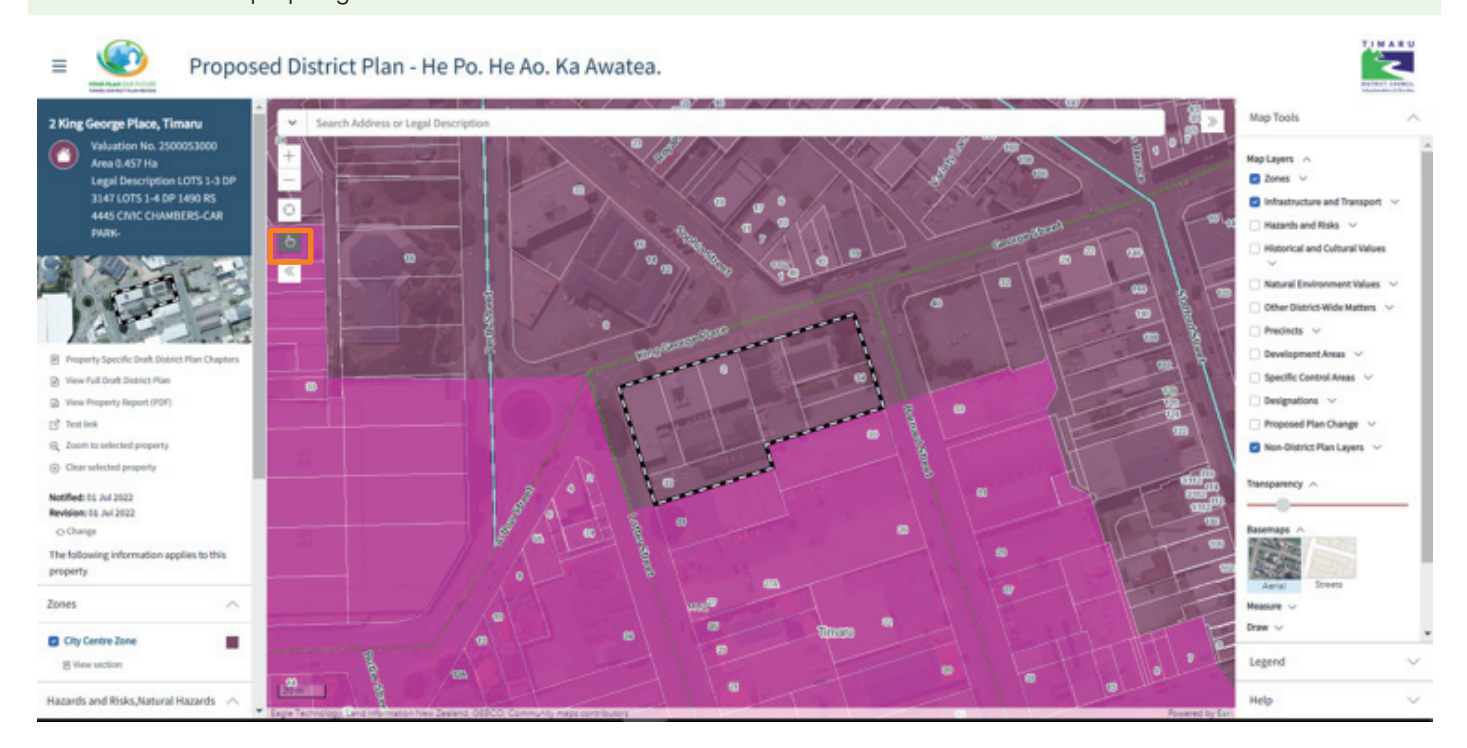

The map defaults to show the District Plan zones and Roads only. All other District Plan map layers are hidden. If you click the icon next to the mapped feature (where relevant) this will change the map layer to show the hidden layer. These can be toggled on and off by clicking the icon. You can also turn on and off different layers from the 'Map tools' on the righthand panel.

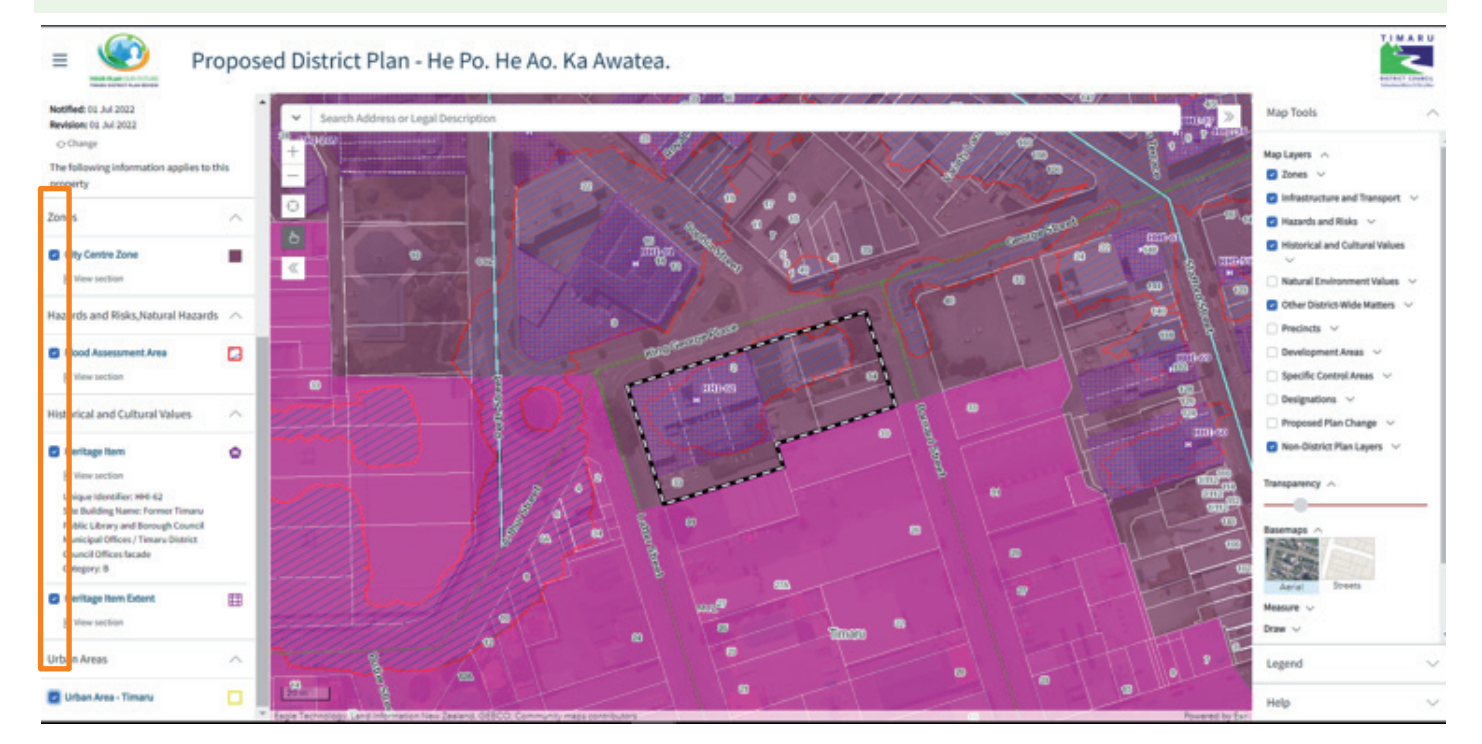

If you would like to know having property in this layer means, you can click 'View section', which will led you to the relevant chapter.

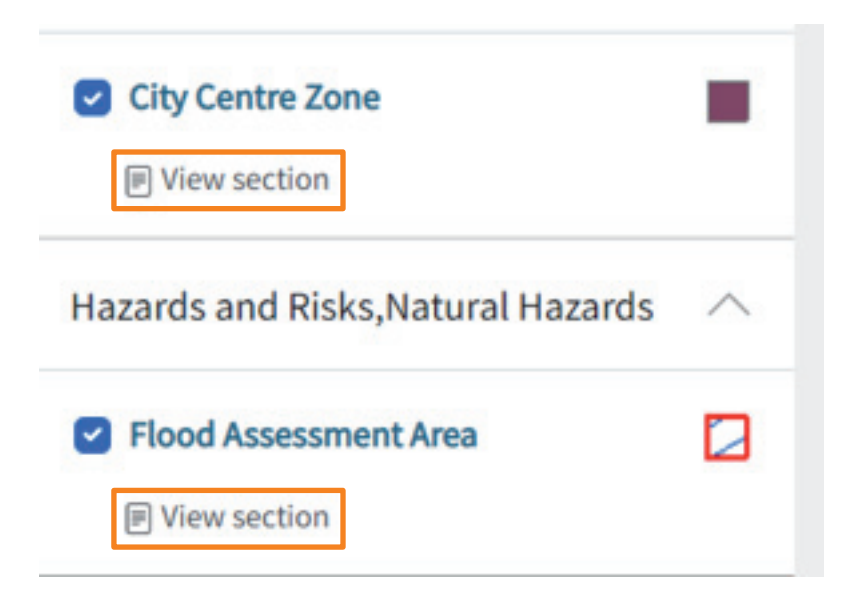

You can navigate back to the map by clicking the map image at the top of the left-hand panel. Note this ePlan view showing only the most relevant chapters to your property only. If you would like to read the entire plan, click 'View Full District Plan', the lefthand property information panel will disappear, on the top of the left hand navigation manual would state 'Full Draft District Plan'.

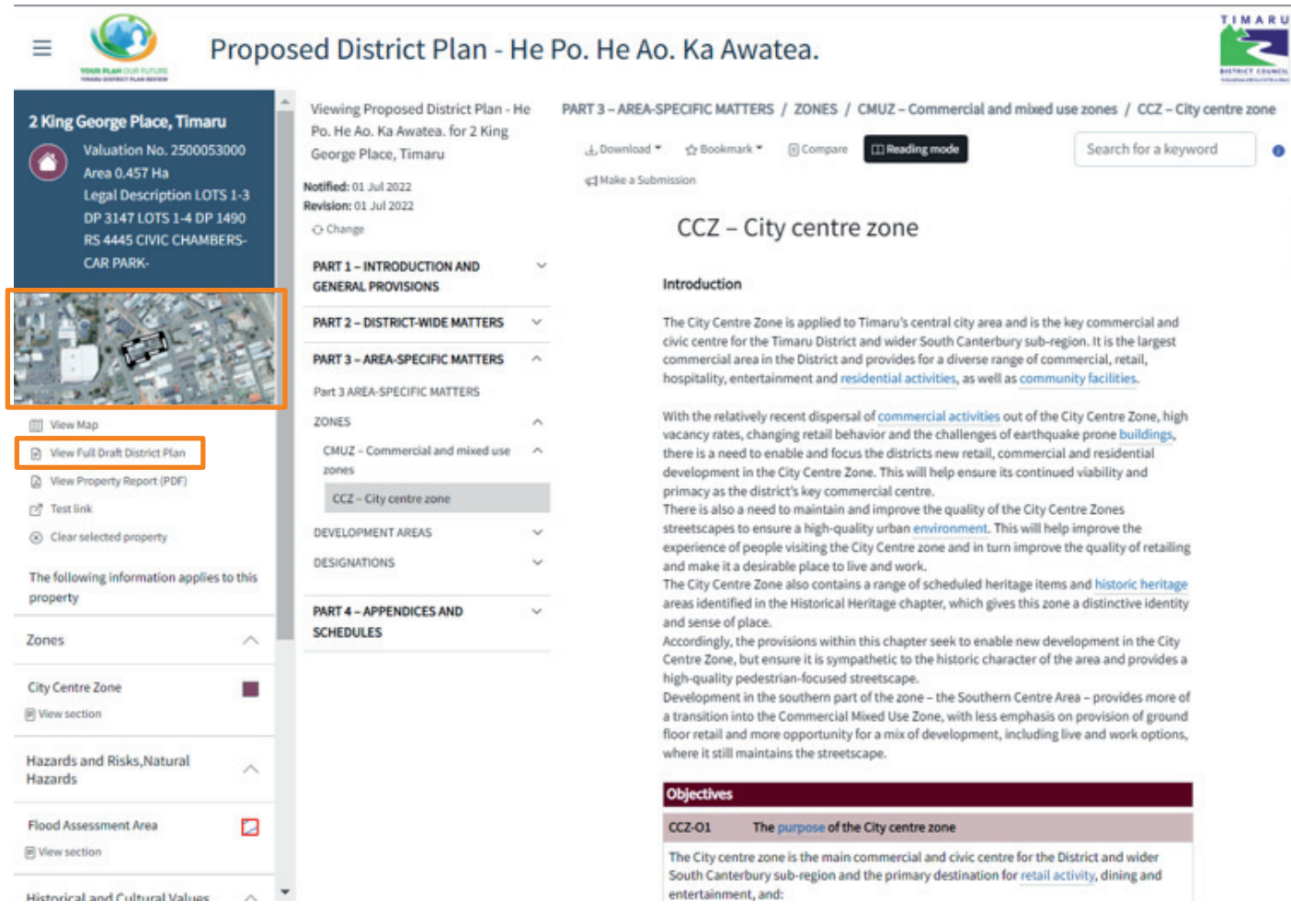

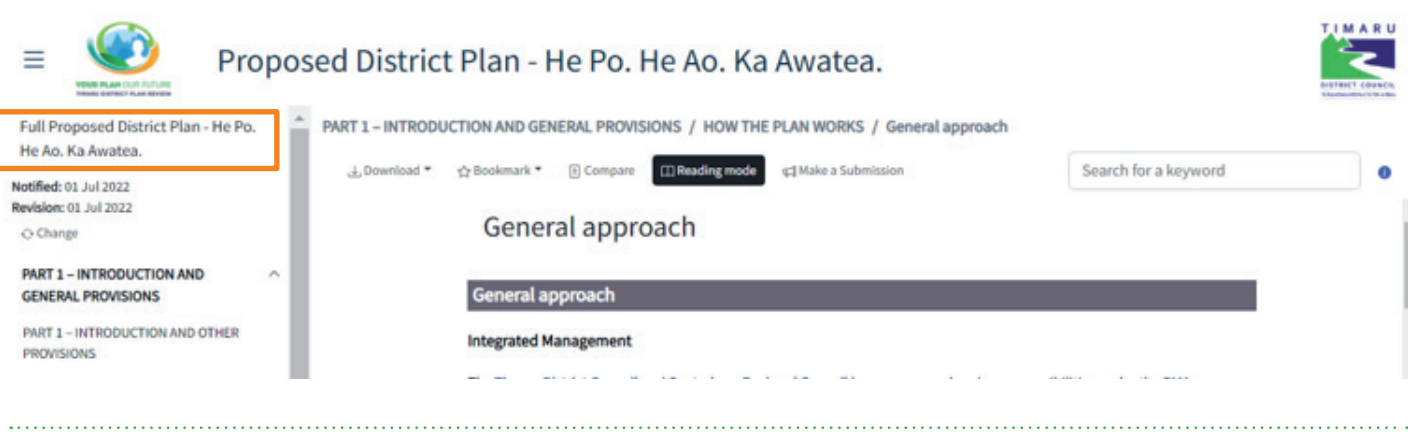